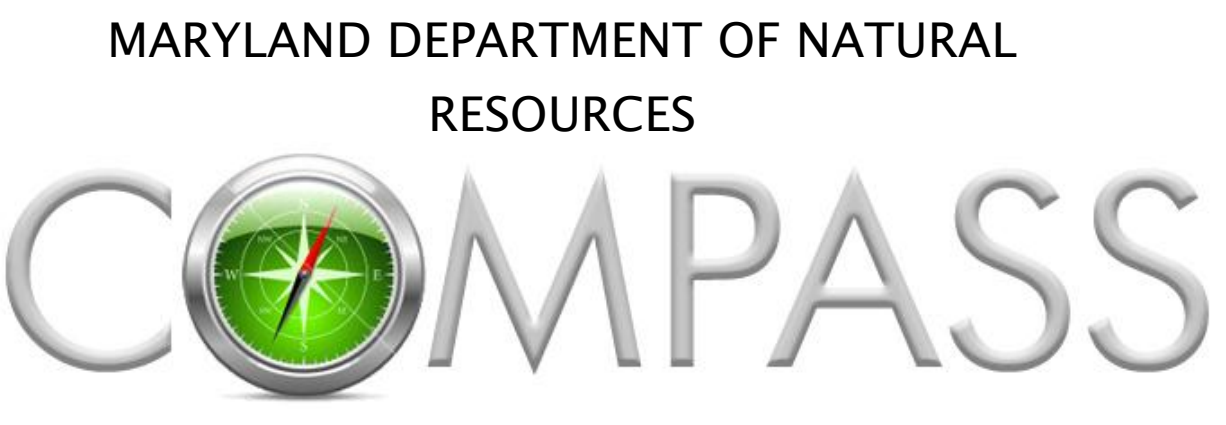

ONLINE LICENSING AND REGISTRATION SYSTEM

**COMPASS** User Guide

# **Table of Contents**

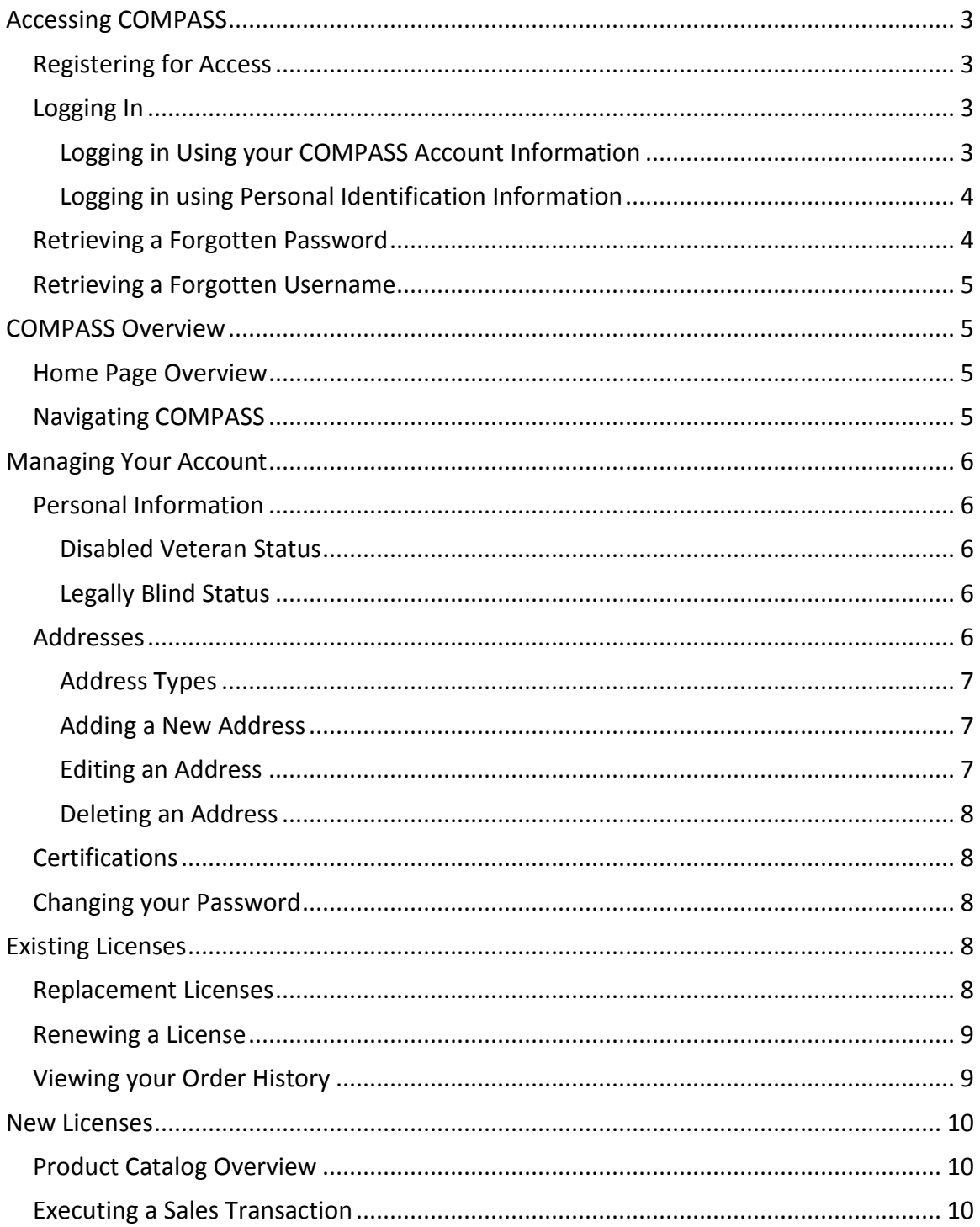

# <span id="page-2-0"></span>**Accessing COMPASS**

COMPASS is accessible via the internet using a standard web browser. The URL to COMPASS is<https://compass.dnr.maryland.gov/DnrCompassPortal>

# <span id="page-2-1"></span>**Registering for Access**

COMPASS requires that Customer's register prior to gaining access. The registration wizard will step you through the registration process.

A detailed Tutorial on the registration process entitled "Becoming a COMPASS Customer can be accessed in the COMPASS Help Center.

At a high-level the process is as follows:

- 1. click Enroll from the COMPASS Home Page
- 2. Provide all required information and any optional information requested by the Registration Wizard
- 3. Receive verification email at the email address provided during registration
- 4. Click the link in the verification email to finalize your registration

Note: If you do not receive the verification email please check your junk mail folder. If the email still cannot be found, please contact DNR for further assistance.

# <span id="page-2-2"></span>**Logging In**

Multiple options for logging into COMPASS are available to you depending on whether you have previously registered with the COMPASS system and / or purchased a sports licensing product from DNR in the previous 3 years.

### <span id="page-2-3"></span>**Logging in Using your COMPASS Account Information**

If you have previously registered with the COMPASS system you have created a COMPASS account.

**To Login using your COMPASS account information:**

- 5. Click Login from the COMPASS Home Page
- 6. Enter your COMPASS Username and Password

**If you have trouble logging in please verify the following:**

*1.* Incorrect email address - Your e-mail address must be in the format [username@domain.com.](mailto:username@domain.com) If you have more than one e-mail address, be sure that

you're using the correct e-mail address and password combination. Also, if your computer is set to auto-complete the e-mail, make sure it's the correct e-mail address listed.

2. Incorrect Password**:** If you're sure you're using the correct e-mail address, than ensure the password is correct. If you cannot remember the correct password please use the password retrieval capabilities COMPASS to generate a new password.

#### <span id="page-3-0"></span>**Logging in using Personal Identification Information**

You may login to COMPASS using a personal identifier and your date of birth if you have an existing COMPASS record within the system. Personal identifiers include your DNR Customer ID, a Transaction Number from an issued license, your Driver's License Number, or your Social Security Number.

**To Login using your COMPASS account information:**

- 1. Click Login from the COMPASS Home Page
- 2. Click Use Identification and Date of Birth
- 3. Select the Unique Identification Type
- 4. Enter the Unique Identification Number
- 5. Enter your Date of Birth
- 6. Click Continue
- 7. If you have previously registered with COMPASS you will be directed to your COMPASS home page. If you have not registered with COMPASS you will be directed to the COMPASS registration wizard and provided an opportunity to update your Customer record and create a COMPASS account.

### <span id="page-3-1"></span>**Retrieving a Forgotten Password**

Retrieve a forgotten password by typing in your username and the system will e-mail a new password to the e-mail address on file.

**To retrieve a forgotten password:**

- 1. Click Login from the COMPASS Home Page
- 2. Click the Forgot Password Link
- 3. Enter your COMPASS Username. Your username is the email address you provided during registration in the format [username@domain.com.](mailto:username@domain.com)
- 4. An email will be sent with a new password.

# <span id="page-4-0"></span>**Retrieving a Forgotten Username**

Your username is the email address you provided during registration in the format [username@domain.com.](mailto:username@domain.com) If you have forgotten this information please contact the COMPASS help number or stop by DNR Regional Service Center where a representative will assist you with accessing your account.

# <span id="page-4-1"></span>**COMPASS Overview**

# <span id="page-4-2"></span>**Home Page Overview**

Once logged in you'll be redirected the Home page, your primary access point to the COMPASS system. Every task that you'll complete in COMPASS can be initiated from this screen including updating your account information, reprinting an existing license and buying a new license.

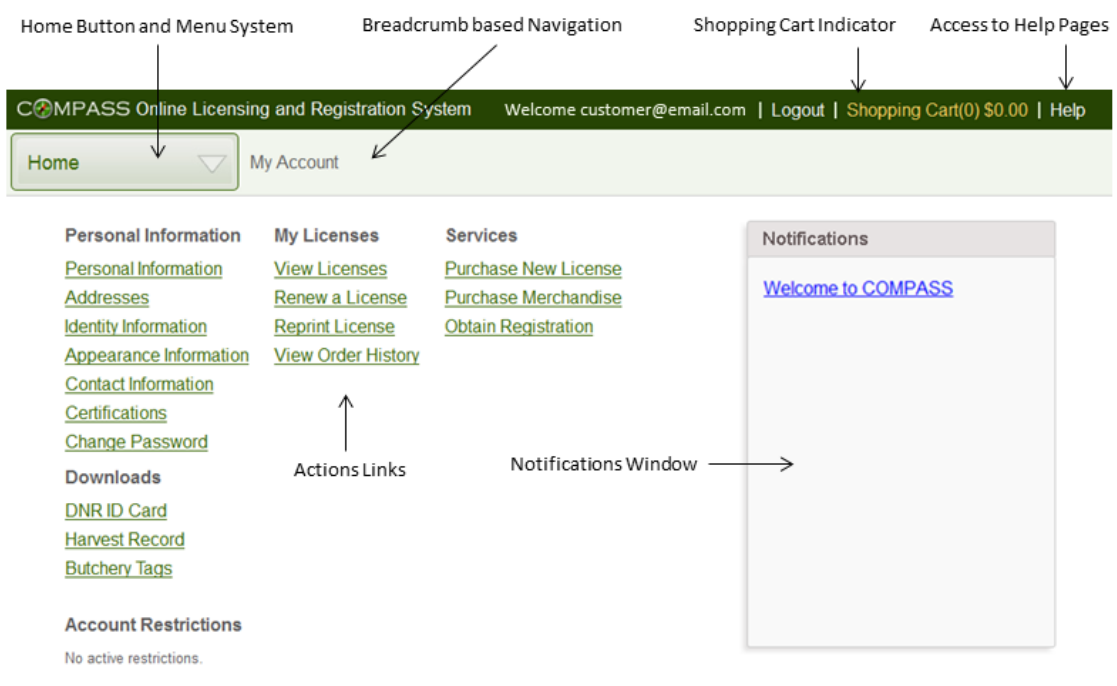

Figure 1: COMPASS Home Page Overview

# <span id="page-4-3"></span>**Navigating COMPASS**

There are two fundamental ways to navigate between the various sections of COMPASS: Using the drop down menu system and using breadcrumbs. The following diagram depicts these two items.

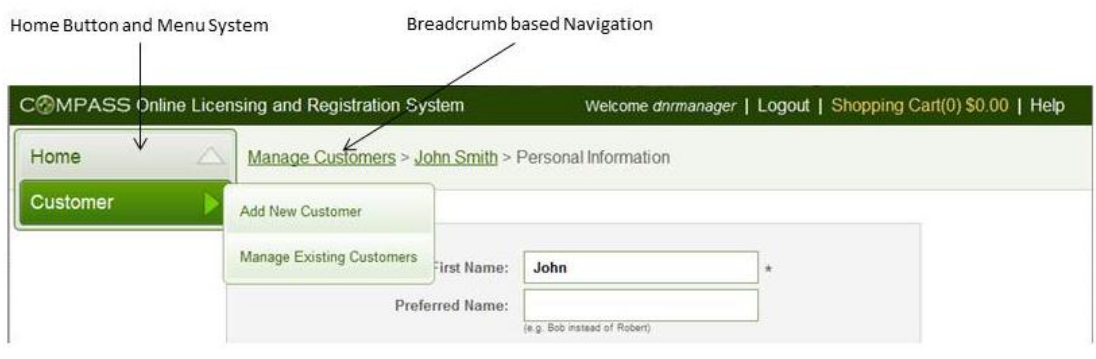

Figure 2: COMPASS Navigation

# <span id="page-5-0"></span>**Managing Your Account**

COMPASS provides you the capability to access and manage your account information. The following describes how to accomplish these tasks.

# <span id="page-5-1"></span>**Personal Information**

Your personal information is accessible from your COMPASS home page. The information is organized logically by the category of information: Personal Information, Identify Information, Appearance Information and Contact Information.

### <span id="page-5-2"></span>**Disabled Veteran Status**

This status can only be set to Yes by a DNR representative at a DNR Regional Service Center and requires provision of acceptable documentation.

Please visit your local RSC to have your account updated accordingly.

### <span id="page-5-3"></span>**Legally Blind Status**

This status can only be set to Yes by a DNR representative at a DNR Regional Service Center and requires provision of acceptable documentation.

<span id="page-5-4"></span>Please visit your local RSC to have your account updated accordingly.

# **Addresses**

Maintaining accurate address information in COMPASS is essential as this data ha an impact on product purchases. To provide maximum flexibility COMPASS allows for the creation of multiple addresses for these entities that are categorized by their address type.

#### <span id="page-6-0"></span>**Address Types**

An address in the COMPASS system can be designated as one or more of the following address types: Primary, Mailing, Shipping, and Billing. Once address information is created for an entity all four address types must be represented either on one address or distributed among multiple addresses.

Please note that your Primary address is the address that will be used by COMPASS to determine residency when purchasing products.

#### <span id="page-6-1"></span>**Adding a New Address**

**To add a new address in COMPASS:**

- 1. Navigate to the Home Page
- 2. Click Manage Addresses
- 3. Click the Add New Address link
- 4. When the Add New Address screen appears, enter the New Address
- 5. Select one or more address type designations
- 6. Click Save
- 7.
- 8. The first address added for an entity will, by default, be assigned all address designations. A secondary address will by default be assigned no address type, requiring the user to explicitly indicate during its creation the address type for this address.

#### <span id="page-6-2"></span>**Editing an Address**

**To edit an address in COMPASS:**

- 1. Navigate to the Home Page
- 2. Click Manage Addresses
- 3. Click Edit at the bottom of the address block you wish to edit
- 4. When the Edit Address dialog appears, modify the information as necessary
- 5. Select one or more address type designations as necessary
- 6. Click Save
- 7.
- 8. Note that in order to remove an address type designation from Address A and add that designation to Address B you must edit Address B.

### <span id="page-7-0"></span>**Deleting an Address**

**To delete an address in COMPASS:**

- 1. Navigate to the Home Page
- 2. Click Manage Addresses
- 3. Click Delete at the bottom of the address block you wish to delete
- 4. Click OK in the confirmation dialog

5.

Note an address can only be deleted if there are no address types associated with the address. This means you must first edit one or more of the addresses that are to remain and reassign the address type designations.

# <span id="page-7-1"></span>**Certifications**

Certifications are required to purchase certain products and, in these cases, COMPASS will disallow the sale of products to Customers if the required certification has not been recorded in the system.

**To record your Certifications with COMPASS:**

- 1. Navigate to your COMPASS home page
- 2. Click Certifications on the Personal Information heading
- 3. Click Add New Certification to display the Add New Certification dialog
- 4. Enter the certification number, type, and date acquired
- 5. Click Save

# <span id="page-7-2"></span>**Changing your Password**

# <span id="page-7-3"></span>**Existing Licenses**

### <span id="page-7-4"></span>**Replacement Licenses**

COMPASS provides you with the ability to replace any current license purchased through COMPASS free of charge through the online sales channel. This can be accomplished through both the View Licenses section and the Order History Section.

**To print a replacement license through the View Licenses section:**

- 1. Navigate to the COMPASS home page
- 2. Click Reprint License

3. Click Print next to the License you wish to reprint

**To print a replacement license through the Order History section:**

- 1. Navigate to the COMPASS home page
- 2. Click View Order History
- 3. Click Select next to the transaction you wish to reprint
- 4. Click Reprint

## <span id="page-8-0"></span>**Renewing a License**

You can renew a license in COMPASS as long as the identical product is available to you for the subsequent season.

**To renew a license:**

- 1. Navigate to the COMPASS home page
- 2. Click Renew a License
- 3. Click Renew next to the License you wish to renew
- 4. You'll be redirected to the Checkout Process with the appropriate license added to the Shopping Cart.
- 5. Note that many factors impact whether the Renew capability will be present next to a given license. These include the current availability of this product for the subsequent season and the variety of other business rules that govern the ability of a Customer to purchase a given product.
- 6. If the Renew option is not present please return to the Home Page, click Purchase New License, and look for the desired product in the Product Listing.

### <span id="page-8-1"></span>**Viewing your Order History**

The Order History section gives you access to multiple years of your Sports Licensing Transactions including the specific items purchased and the payments remitted. Transactions are presented in chronological order with the most recent at the top of the list.

**To view your order history:**

- 1. Navigate to the COMPASS home page
- 2. Click View Order History
- 3. Click Select next to a transaction to see the Transaction details

# <span id="page-9-0"></span>**New Licenses**

### <span id="page-9-1"></span>**Product Catalog Overview**

The Product Catalog is organized by item type, such as Hunting, Sport Fishing, Merchandise and Free Registration. Clicking on any of the green Item Banners will expand or collapse as necessary to display the products within that category. Each product in the catalog features the year or season, name and price. COMPASS determines which items and pricing are available for you to purchase; this means it is very important for you to be certain that your account information is accurate and current. Inaccurate information could result in your being ineligible to purchase the desired products.

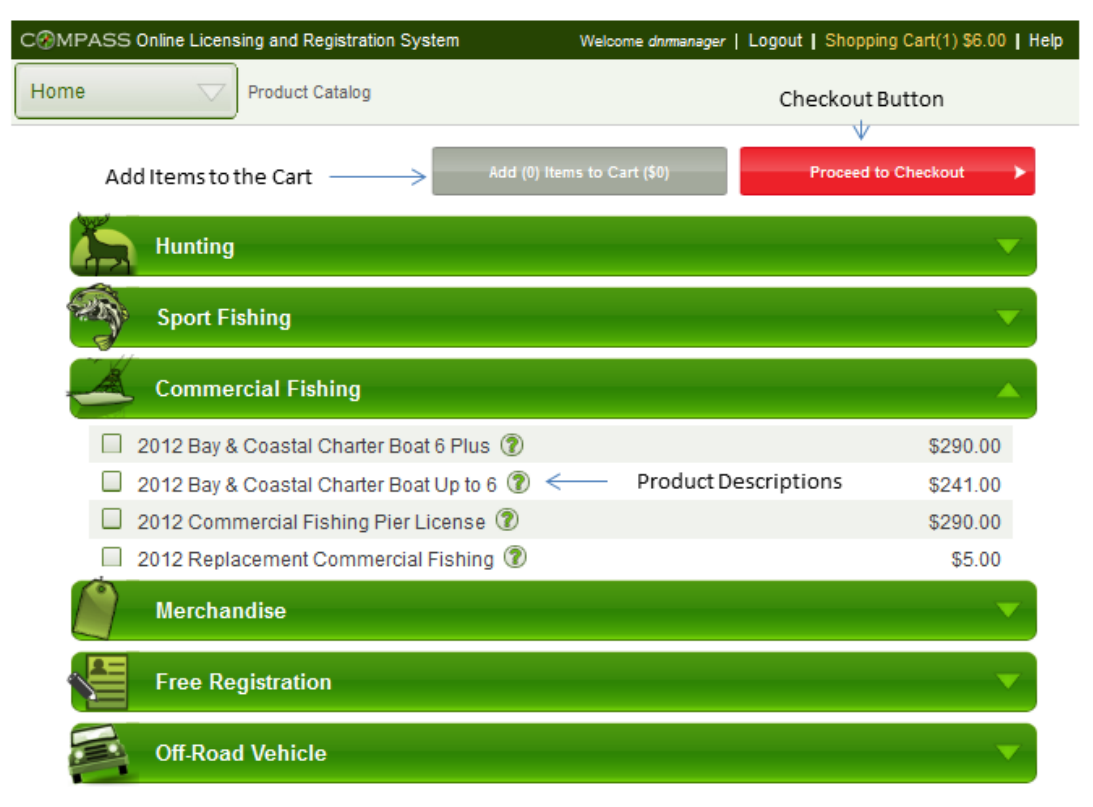

Figure 3: COMPASS Product Catalog Overview

# <span id="page-9-2"></span>**Executing a Sales Transaction**

Executing a Sales Transaction in COMPASS is a straightforward intuitive process. The graphic below describes entirety of the process step by step. Please note that you may or may not encounter individual steps in the process depending on the products that you have elected to purchase.

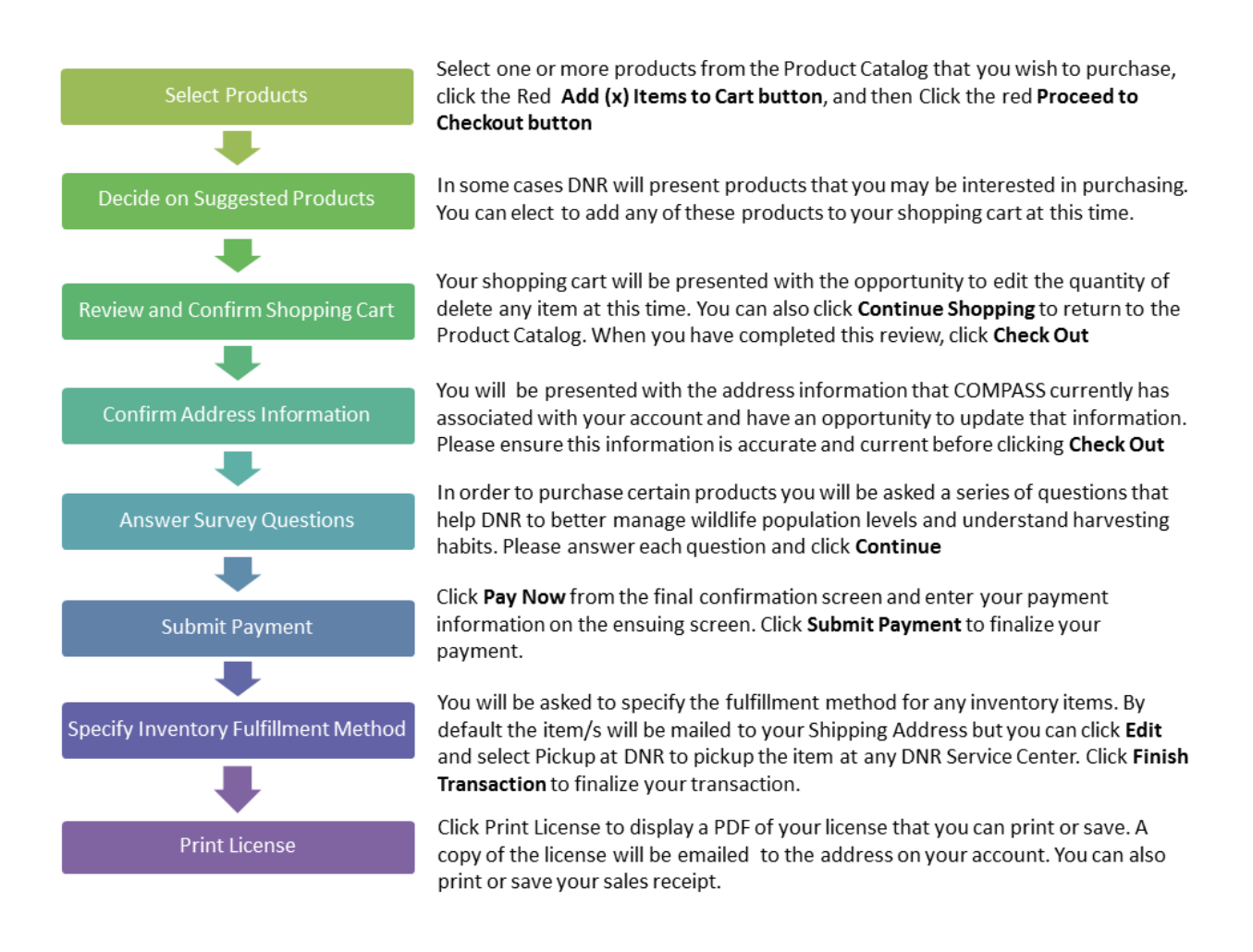